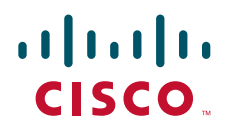

# Cisco TelePresence ISDN GW 3241 Getting Started Guide

61-0019-08

# **Contents**

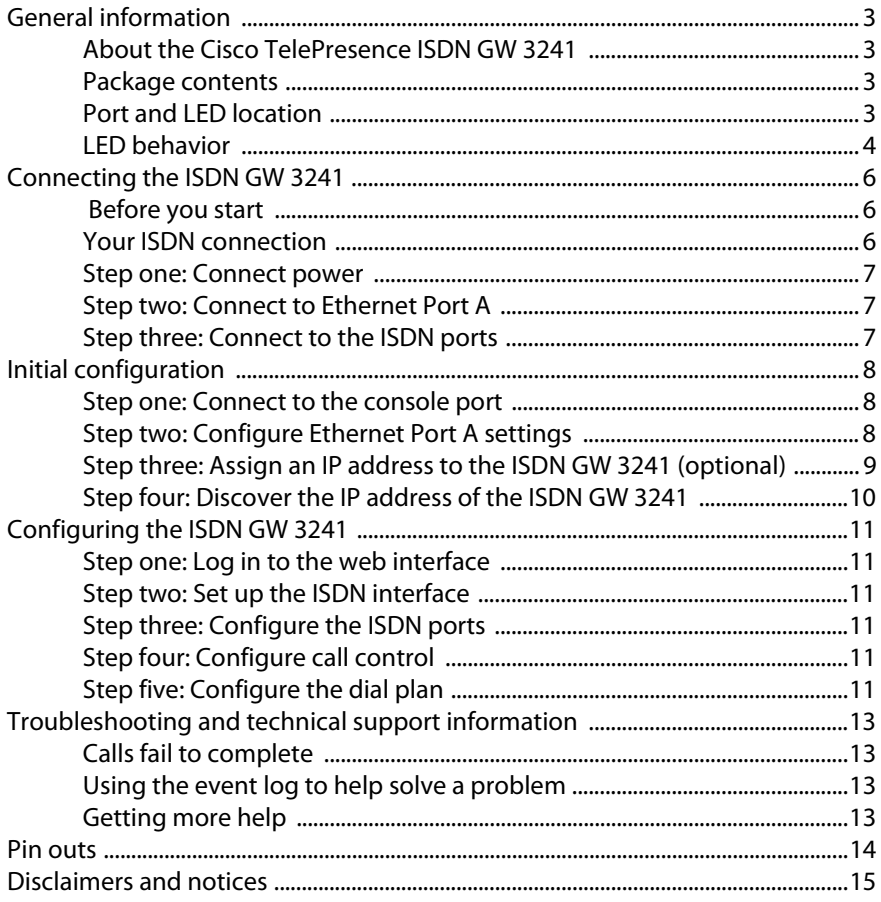

# <span id="page-2-0"></span>**General information**

# <span id="page-2-1"></span>**About the Cisco TelePresence ISDN GW 3241**

The Cisco TelePresence ISDN GW 3241 (ISDN GW 3241) is a high performance video gateway which enables ISDN network connectivity for Cisco TelePresence IPbased video infrastructure products as well as IP-based endpoints.

### <span id="page-2-2"></span>**Package contents**

The following items are included with the ISDN GW 3241. Verify that you have these items before installing the device:

- Cisco TelePresence ISDN GW 3241
- ▶ Console cable (blue)
- Power cable
- Rack mounting kit

# <span id="page-2-3"></span>**Port and LED location**

[Figure 1](#page-2-4) shows the position of ports and LEDs on the ISDN GW 3241.

<span id="page-2-4"></span>Figure 1: ISDN GW 3241 front panel

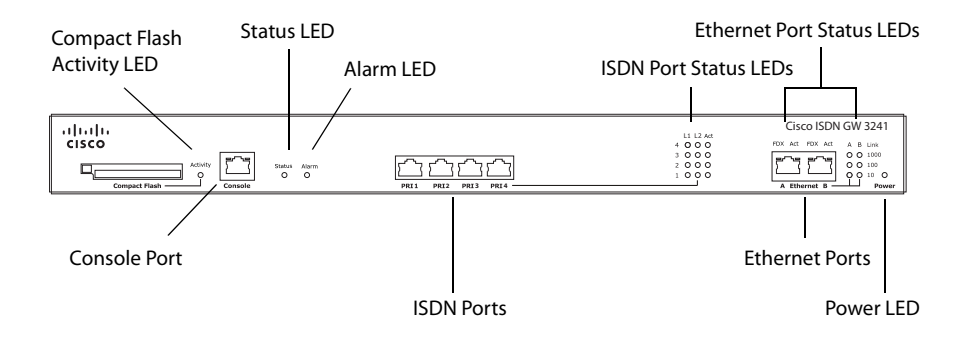

# <span id="page-3-0"></span>**LED behavior**

[Table 1](#page-3-1) describes the behavior of the LEDs.

<span id="page-3-1"></span>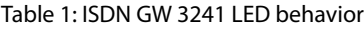

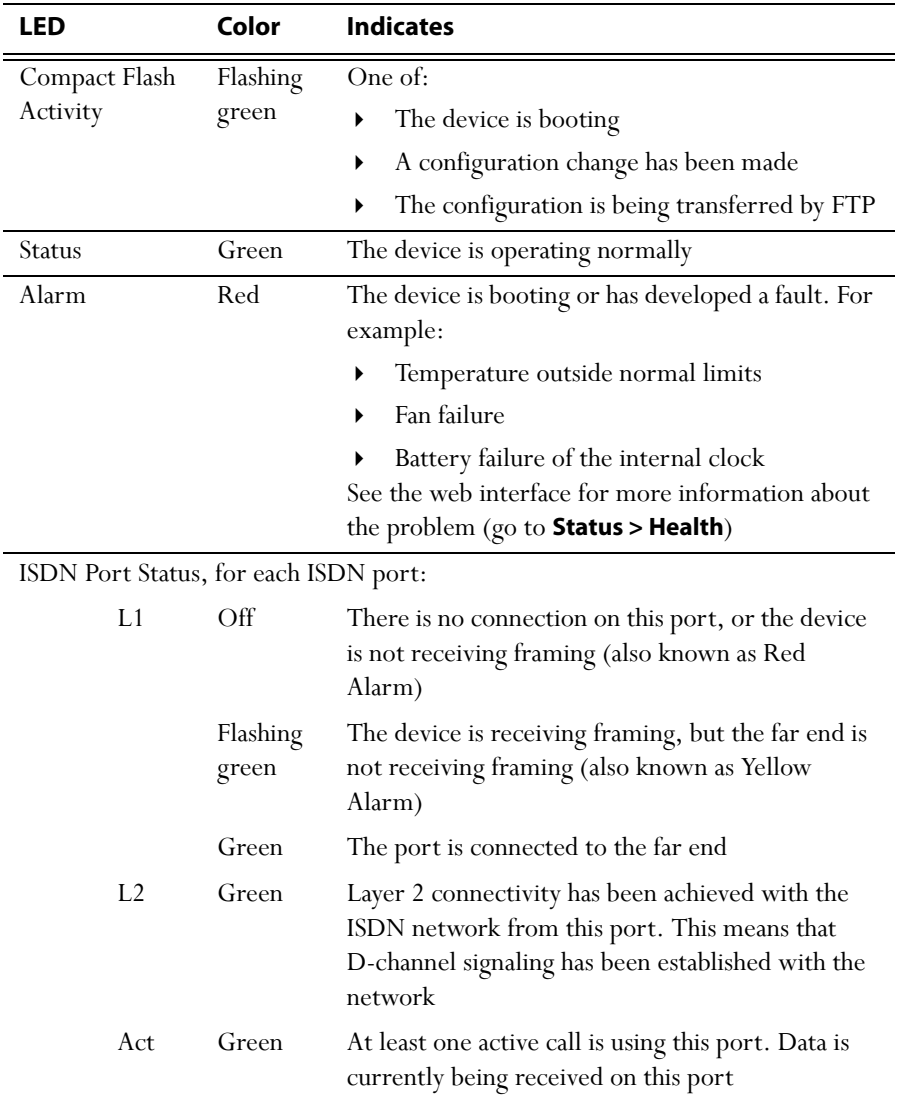

| LED                                           |            | Color | <b>Indicates</b>                                                               |
|-----------------------------------------------|------------|-------|--------------------------------------------------------------------------------|
| Ethernet Port Status, for each Ethernet port: |            |       |                                                                                |
|                                               | <b>FDX</b> | Green | The link has been negotiated as a full-duplex link                             |
|                                               | Act        | Green | Packets are being transmitted on this port                                     |
|                                               | Link       | Green | The speed of the link from this port, which is<br>either 10, 100, or 1000 Mbps |
| Power                                         |            | Blue  | The device is receiving power                                                  |

Table 1: ISDN GW 3241 LED behavior (continued)

# <span id="page-5-0"></span>**Connecting the ISDN GW 3241**

### <span id="page-5-1"></span> **Before you start**

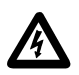

**IMPORTANT**: Before installing the ISDN GW 3241, you must read the safety information at <http://www.cisco.com/go/telepresence/safety>

### <span id="page-5-2"></span>**Your ISDN connection**

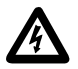

To reduce the risk of fire, use only 26 AWG or larger telecommunication line cord.

#### **Outside North America**

Check with your network provider to ensure that your incoming ISDN PRI line is terminated in an NTU/CSU (Network Termination Unit/ Channel Service Unit). If it is not, then seek their advice regarding the provisioning of such a device. Do not connect the ISDN GW 3241 directly to an external ISDN line.

#### **Within North America**

If your network provider has not terminated all of your incoming ISDN PRI lines with an NTU/CSU, we recommend that you install a suitably approved CSU to protect the ISDN GW 3241 from damage by surges on your ISDN PRI lines.

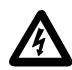

If you do not install a CSU between the incoming ISDN PRI lines and the ISDN GW 3241, then the ISDN GW 3241 must be installed in a restricted location as defined by EN, IEC and UL60950. This is defined as an area intended for qualified or trained personal only with access controlled by a locking mechanism such as a key.

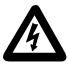

If you do not install a CSU between the incoming ISDN PRI lines and the ISDN GW 3241, then you are required to connect the ISDN GW 3241 to a protective earth as follows:

Connect a protective earth cable (not supplied) to the terminals on the rear of the chassis marked with the earth symbol  $\bigoplus$ . Connect the other end of this cable to a true earth.

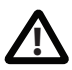

The earth terminal accepts two M4 screws on a 16mm (5/8") spacing for **!** use with a two hole copper lug (such as the Panduit LCD10-10A-L).

### <span id="page-6-0"></span>**Step one: Connect power**

Connect the power connector on the rear of the device to the power supply using the supplied power cable. (There is no On/Off switch.)

# <span id="page-6-1"></span>**Step two: Connect to Ethernet Port A**

Connect an Ethernet cable from Ethernet Port A to an Ethernet switch (rather than a hub, to minimize interference from other devices on the network). The Ethernet port is a 10/100/1000 Mbps auto-sensing connection.

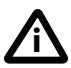

Only connect to Ethernet Port A, as all initial configuration must be done on this port. Do not connect anything to Ethernet Port B.

# <span id="page-6-2"></span>**Step three: Connect to the ISDN ports**

The ISDN GW 3241 uses a standard RJ48C ISDN interface for each PRI port. Use a single straight-through STP patch cable to connect each PRI port on the ISDN GW 3241 to your ISDN connection.

For information about the behavior of the ISDN port LEDs, see [Table 1, ISDN GW](#page-3-1)  [3241 LED behavior, on page 4.](#page-3-1)

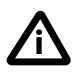

For D-channel signaling to be established, the ISDN GW 3241 must have found and synchronized with the ISDN network clock. In some installations, you may have to explicitly request your ISDN provider to enable the network clock before the link will be established.

# <span id="page-7-0"></span>**Initial configuration**

### <span id="page-7-1"></span>**Step one: Connect to the console port**

- 1 Ensure power is connected to the ISDN GW 3241 and the Status LED is green.
- 2 Connect the console port of the ISDN GW 3241 to the serial port of your PC using the blue RJ45 to DB9 console cable supplied.
- 3 Use a serial terminal program, such as Secure CRT or HyperTerminal, to connect to the ISDN GW 3241. Set your terminal software to the following settings:
	- Baud rate: 38400
	- Data bits: 8
	- Parity: none
	- Stop bits: 1
	- Flow control: none
- 4 Press Enter and the following command prompt appears on the terminal: **ISDN-GW:>**

# <span id="page-7-2"></span>**Step two: Configure Ethernet Port A settings**

The default setting for the ISDN GW 3241 Ethernet ports is auto-sensing mode. If the switch ports to which you connect the ISDN GW 3241 are not also set to autosensing mode, then you need to configure the ISDN GW 3241 Ethernet ports to use the same speed and duplex mode.

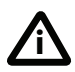

Only connect to Ethernet Port A, as all initial configuration must be done on this port. Do not connect anything to Ethernet Port B.

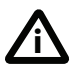

Both ends of the Ethernet connection must be configured in the same way. For example, either configure both ends of the link to be autosensing or configure both ends to operate at the same speed and duplex.

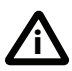

To establish a 1000 Mbps connection, both ends of the link must be configured as auto-sensing.

- 1 To configure Ethernet Port A, enter the following for auto-sensing mode: **ethertype A auto** or to configure a speed and duplex, use the following command: **ethertype A <10|100> <half|full>**
- 2 To display the current configuration and status of the Ethernet ports, enter: **status**

For example, to configure a full-duplex 100 Mbps link, enter:

#### **ethertype A 100 full**

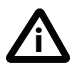

To establish a 1000 Mbps connection, both ends of the link must be configured as auto-sensing.

### <span id="page-8-0"></span>**Step three: Assign an IP address to the ISDN GW 3241 (optional)**

The default setting for the ISDN GW 3241 is to use DHCP to obtain an IP address. You can assign a static IP address if you prefer or if a DHCP server is not available. If you want the IP address to be assigned by your DHCP server, omit this step.

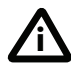

From Version 2.1, ISDN GW 3241 software supports IPv4 and IPv6 addressing. By default, Port A is configured to assign an IPv4 address using DHCP and IPv6 on Port A is disabled.

From Version 2.1:

 To assign a static IPv4 address to Port A, use the following command: **static A <IP address> <netmask> [<default gateway address>]**

For example, to assign an address of 192.168.1.2 where the default gateway is at 192.168.1.1, enter: **static A 192.168.1.2 255.255.255.0 192.168.1.1**

- $\triangleright$  To set DNS manually, use this command: **dns <DNS server address> [<secondary DNS server>][<domain>]**
- To return to using DHCP after setting a static IPv4 address, use the following command:

**dhcp -4 A** 

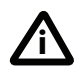

For information on assigning a static IPv6 address, type **help static**. For information on assigning an automatic IPv6 address, type **help dhcp** or see the online help.

# <span id="page-9-0"></span>**Step four: Discover the IP address of the ISDN GW 3241**

- 1 To display the current status of the IP address, enter: **status** If DHCP is enabled on your network and you permit the ISDN GW 3241 to acquire its address using DHCP, the IP address acquired by Ethernet Port A is shown. If you assigned a static IP address, the static address is shown.
- 2 Make a note of the IP address, which is needed to access the web interface of the ISDN GW 3241 in the next step.

# <span id="page-10-0"></span>**Configuring the ISDN GW 3241**

# <span id="page-10-1"></span>**Step one: Log in to the web interface**

- 1 In a web browser, navigate to the IP address of the ISDN GW 3241.
- 2 Click **Log in**.
- 3 Type **admin** in the username field and leave the password field blank.
- 4 Click **OK**.

The **Login information page** is displayed.

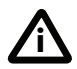

We recommend that you change the admin account to use a password as soon as possible. Click **Change password** on the **Login information** page, or go to **Users** and click the **admin** user ID.

# <span id="page-10-2"></span>**Step two: Set up the ISDN interface**

To define the ISDN interface type for the ISDN GW 3241, go to **Settings > ISDN** in the ISDN GW 3241 web interface. For assistance click the help button for the page. Leave the advanced settings unchanged unless you have specific configuration requirements.

# <span id="page-10-3"></span>**Step three: Configure the ISDN ports**

To configure the ISDN ports on the ISDN GW 3241, go to **Settings > ISDN ports** and specify the appropriate values for each port. For assistance click the help button for the page.

# <span id="page-10-4"></span>**Step four: Configure call control**

To define a SIP proxy for call control/address resolution, go to **Settings > SIP**. If you use an H.323 gatekeeper, go to **Settings > H.323** instead. For assistance click the help button for the page.

# <span id="page-10-5"></span>**Step five: Configure the dial plan**

By default the ISDN GW 3241 rejects all calls. To enable calling with the ISDN GW 3241 you must configure a dial plan with at least one dial plan rule for each direction in which you want calls to be accepted (IP to ISDN and/or ISDN to IP).

Although the ISDN GW 3241 supports advanced dial plan capabilities, we recommend that you define just a simple dial plan to get started. The online help topic "Getting started with the gateway" explains how to create a suitable basic dial plan.

Information about setting up and managing more complex dial plans, including advanced settings and examples, is available in the "Dial plan" section of the online help.

# <span id="page-12-0"></span>**Troubleshooting and technical support information**

Refer to this section if you are experiencing difficulties with the ISDN GW 3241.

# <span id="page-12-1"></span>**Calls fail to complete**

If outgoing calls fail to complete, check that you have configured the ISDN GW 3241 and all other equipment correctly, paying particular attention to the number you are trying to call. Remember that endpoints may be busy when you call them.

# <span id="page-12-2"></span>**Using the event log to help solve a problem**

You can use the event log to produce debugging information to assist technical support in solving any problems. Event logging capture filter topics are set by default to **Errors, warnings and information**. Do not change the capture filter topic level without the guidance of technical support.

# <span id="page-12-3"></span>**Getting more help**

If you experience any problems when configuring or using the ISDN GW 3241, consult the online help available from the user interface.

If you cannot find the answer you need, check the web site at  $\frac{http://}{http://}$ www.cisco.com/cisco/web/support/index.html where you will be able to:

- Make sure that you are running the most up-to-date software.
- Get help from the Cisco Technical Support team.

Make sure you have the following information ready before raising a case:

- Identifying information for your product, such as model number, firmware version, and software version (where applicable).
- Your contact email address or telephone number.
- A full description of the problem.

# <span id="page-13-0"></span>**Pin outs**

The pin numbering for the PRI ports on the ISDN GW 3241 is shown in [Figure 2.](#page-13-1) The pin assignments for the PRI ports are shown in [Table 2:](#page-13-2)

<span id="page-13-2"></span>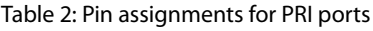

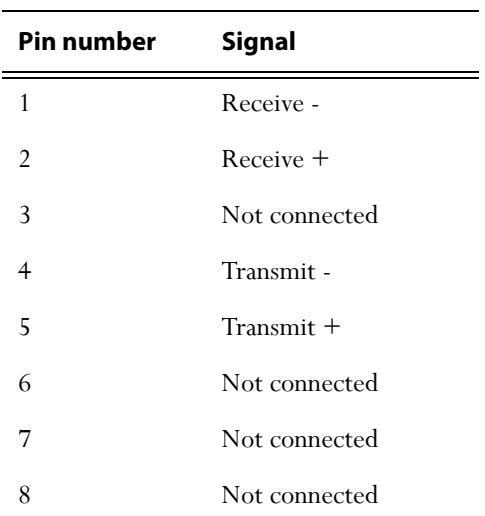

#### <span id="page-13-1"></span>Figure 2: Pin numbering for PRI ports

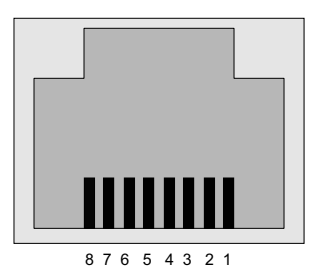

# <span id="page-14-0"></span>**Disclaimers and notices**

THE SPECIFICATIONS AND INFORMATION REGARDING THE PRODUCTS IN THIS MANUAL ARE SUBJECT TO CHANGE WITHOUT NOTICE. ALL STATEMENTS, INFORMATION, AND RECOMMENDATIONS IN THIS MANUAL ARE BELIEVED TO BE ACCURATE BUT ARE PRESENTED WITHOUT WARRANTY OF ANY KIND, EXPRESS OR IMPLIED. USERS MUST TAKE FULL RESPONSIBILITY FOR THEIR APPLICATION OF ANY PRODUCTS.

THE SOFTWARE LICENSE AND LIMITED WARRANTY FOR THE ACCOMPANYING PRODUCT ARE SET FORTH IN THE INFORMATION PACKET THAT SHIPPED WITH THE PRODUCT AND ARE INCORPORATED HEREIN BY THIS REFERENCE. IF YOU ARE UNABLE TO LOCATE THE SOFTWARE LICENSE OR LIMITED WARRANTY CONTACT YOUR CISCO REPRESENTATIVE FOR A COPY.

The Cisco implementation of TCP header compression is an adaptation of a program developed by the University of California, Berkeley (UCB) as part of UCB's public domain version of the UNIX operating system. All rights reserved. Copyright © 1981, Regents of the University of California.

NOTWITHSTANDING ANY OTHER WARRANTY HEREIN, ALL DOCUMENT FILES AND SOFTWARE OF THESE SUPPLIERS ARE PROVIDED "AS IS" WITH ALL FAULTS. CISCO AND THE ABOVE-NAMED SUPPLIERS DISCLAIM ALL WARRANTIES, EXPRESSED OR IMPLIED, INCLUDING, WITHOUT LIMITATION, THOSE OF MERCHANTABILITY, FITNESS FOR A PARTICULAR PURPOSE AND NONINFRINGEMENT OR ARISING FROM A COURSE OF DEALING, USAGE, OR TRADE PRACTICE.

IN NO EVENT SHALL CISCO OR ITS SUPPLIERS BE LIABLE FOR ANY INDIRECT, SPECIAL, CONSEQUENTIAL, OR INCIDENTAL DAMAGES, INCLUDING, WITHOUT LIMITATION, LOST PROFITS OR LOSS OR DAMAGE TO DATA ARISING OUT OF THE USE OR INABILITY TO USE THIS MANUAL, EVEN IF CISCO OR ITS SUPPLIERS HAVE BEEN ADVISED OF THE POSSIBILITY OF SUCH DAMAGES.

Cisco and the Cisco Logo are trademarks of Cisco Systems, Inc. and/or its affiliates in the U.S. and other countries. A listing of Cisco's trademarks can be found at *[www.cisco.com/go/](www.cisco.com/go/trademarks)* [trademarks](www.cisco.com/go/trademarks). Third party trademarks mentioned are the property of their respective owners. The use of the word partner does not imply a partnership relationship between Cisco and any other company. (1005R)

Any Internet Protocol (IP) addresses and phone numbers used in this document are not intended to be actual addresses and phone numbers. Any examples, command display output, network topology diagrams, and other figures included in the document are shown for illustrative purposes only. Any use of actual IP addresses or phone numbers in illustrative content is unintentional and coincidental.

© February 2013, Cisco Systems, Inc. All rights reserved.